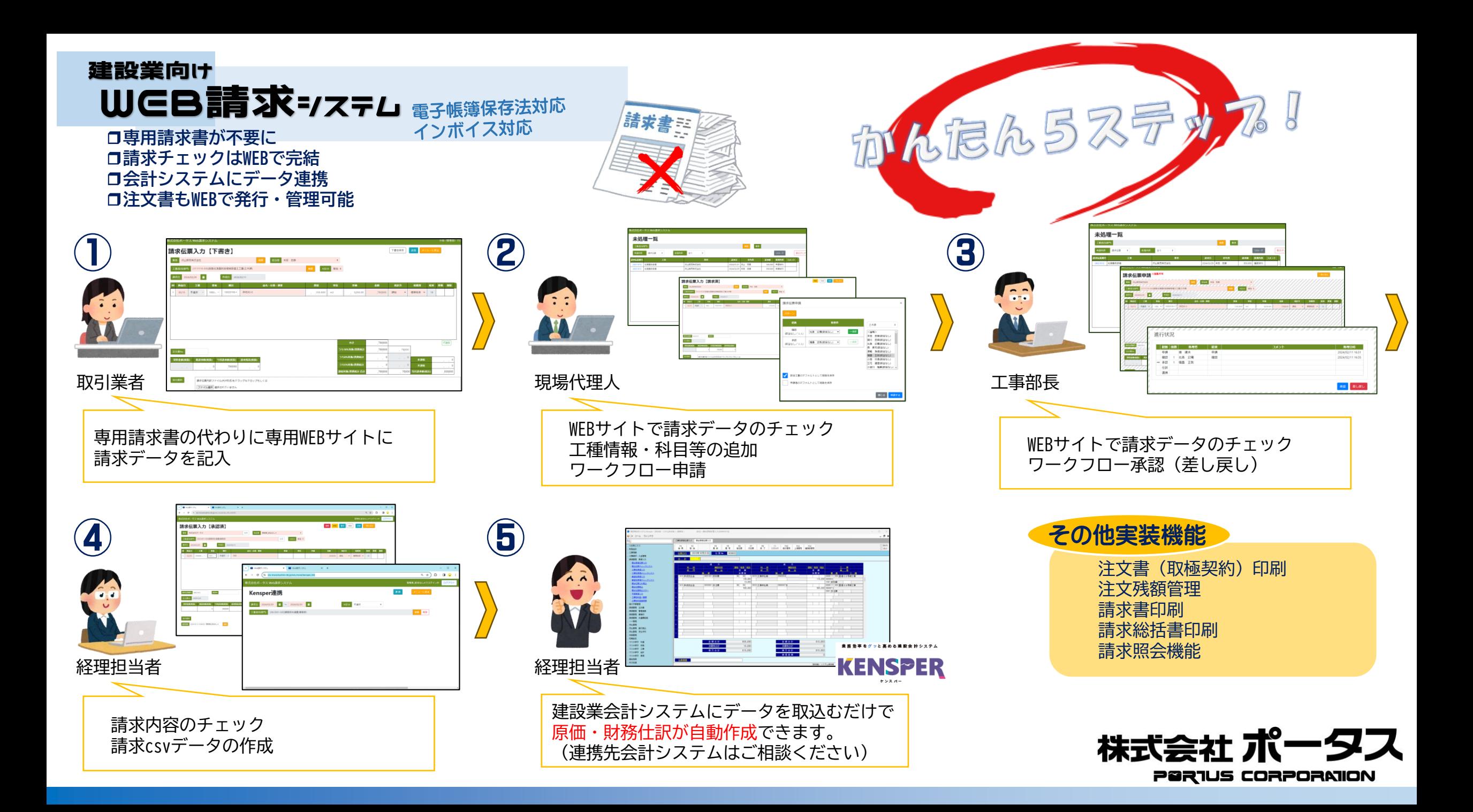

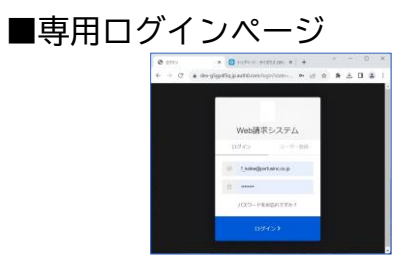

お客様ごとに専用のサイトをご用意いたします。 認証を通過したユーザーのみがシステムをご利用いただけます。 ユーザーの登録、パスワードの再発行依頼なども、このページから行います。 ※ユーザーとは管理者、社内ユーザー、取引業者を指します。

■メインメニュー

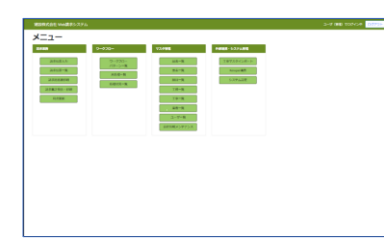

全機能の一覧になります。 管理者、部門長、現場代理人、取引業者で利用できるメニューが異なります。 (利用できる機能のみがメニューに表示されます。)

■請求伝票入力(下書き) 取引業者が請求伝票の入力を行う画面です。

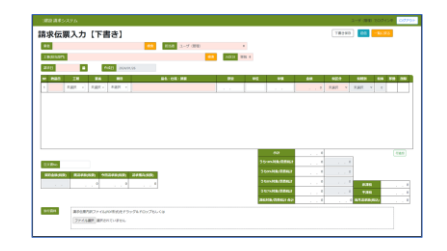

「工事名」等を選択し、請求日、納品日、品名、数量単位、単価、税区分、税種別を入力します。 複数商品の請求を行う際は明細行の『+』ボタンを押下いただくと行数を増やすことができます。 また『↑』ボタンにて「行移動」、『×』ボタンで「行削除」も可能です。 画面右下には税率別・請求書単位での消費税が集計されます。 画面左下の『ファイル選択』を選択いただくと、内訳書などの資料を添付することも可能です。 請求伝票入力はいったん下書きのまま保存することが可能です。 請求内容が確定したら上部にある「送信」を押下いただくと、当該工事の現場代理人に請求されたことがメールで 通知されます。

## ■請求総括書印刷

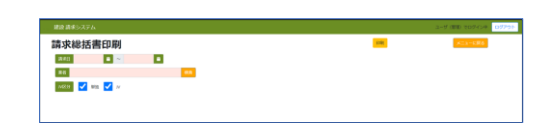

複数の現場、複数の請求書の請求総括書を発行(PDF出力)することができます。 単独分・JV分の出力条件を選択できます。 取引業者としては電子請求となるため、当該請求書をダウンロードし、「〇〇建設請求書〇年〇月分」などとリネー ムを行い、各社の保管方針に基づいて厳重に保管するようにお願いします。 ※請求書はインボイスとなりますが、請求総括書はインボイスではありません。

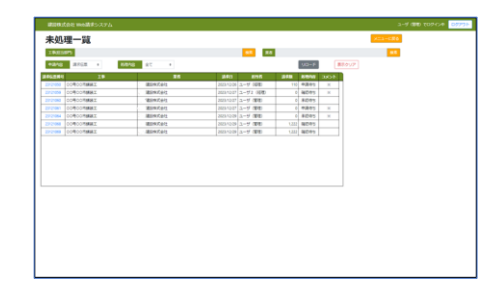

■ワークフロー(未処理一覧) 取引業者から送付された請求伝票は、現場代理人がチェックをしてさらに部門長がチェックし、最終的には経理部門が 確認を行います。

> そのワークフローのうち、ログインしているユーザーが処理待ちとなっているステータスの請求伝票の一覧を表示します。 また「請求伝票番号」をクリックすると各ステータスにより以下の画面に遷移します。

- ・申請待ちの場合 → → 選択した請求伝票入力(編集)画面への遷移
- ・確認待ちの場合 → → 選択した請求伝票入力(確認/承認)画面への遷移
- ・承認待ちの場合 → → 選択した請求伝票入力(確認/承認)画面への遷移
- ・仕訳待ちの場合 → → 選択した請求伝票入力(編集)画面への遷移
- ・連携待ちの場合 → → 選択した請求伝票入力(編集)画面への遷移

## ■ワークフロー (請求伝票申請)

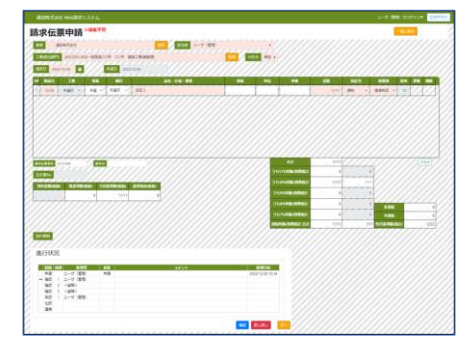

請求伝票の確認・承認画面(未処理一覧から遷移した画面)になります。 画面左下に誰が承認し、誰の承認待ちになっているかが表示されます。 一旦申請している請求伝票は差し戻しがされない限り編集はできません。

## ■取極契約(注文書)入力

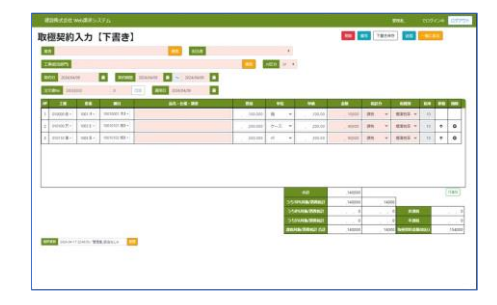

材料費や外注費などについて取引業者との間で注文書を取り交わし時に使用する機能です。 実際に取引業者が請求処理を行う際には、どの「注文書」の分の請求なのかを入力することで、 注文残の管理ができます。 また実際の注文書及び注文請書として出力しご利用いただけます。 ※注文書・注文請書のデザインについては個別カスタマイズにて対応させていただきます。お気軽にご相談ください。